# **Шпаргалка 2.0 по Covid-сертифікатах та єПідтримці (станом на 28.12.2021)**

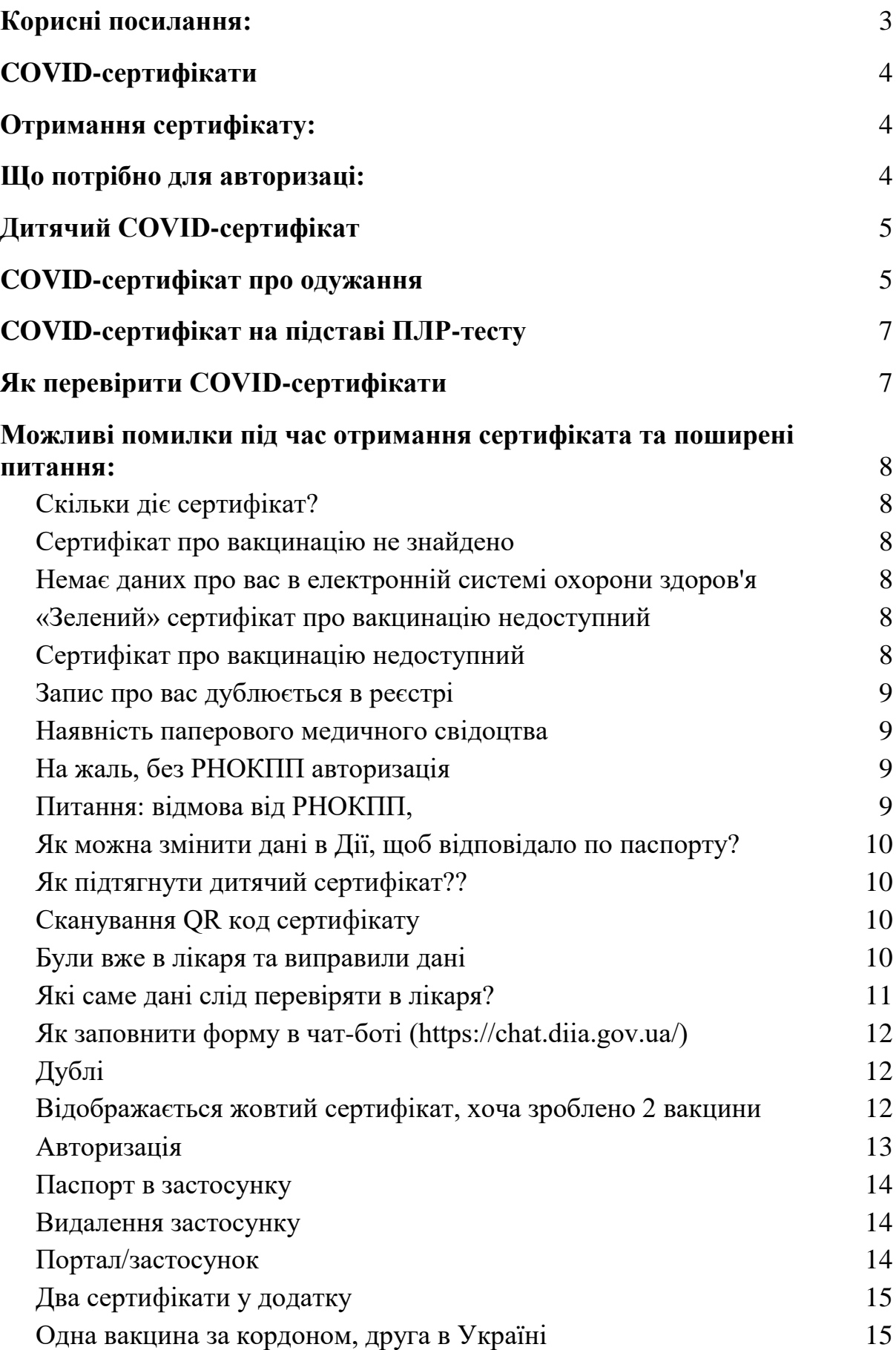

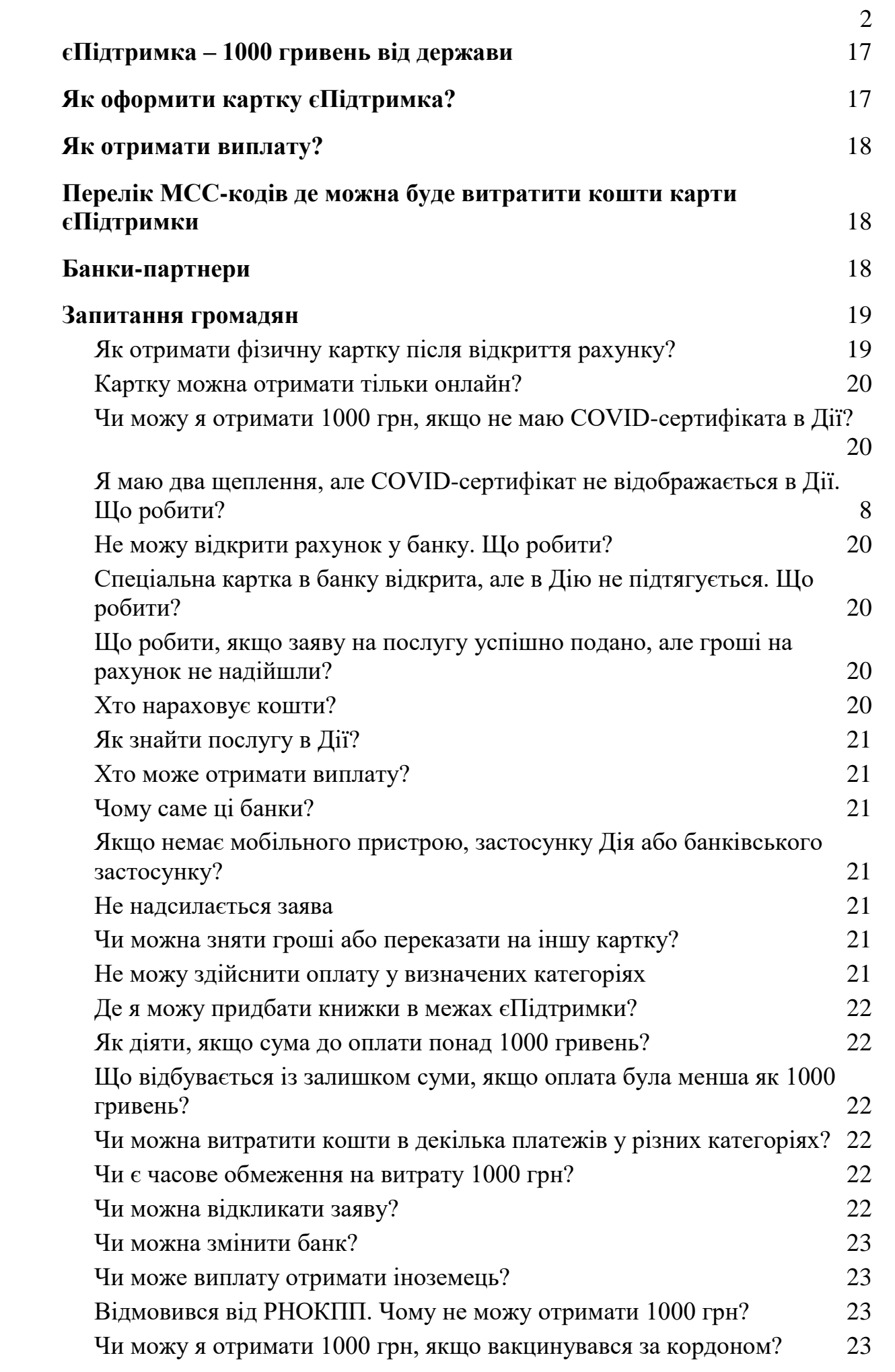

<span id="page-2-0"></span>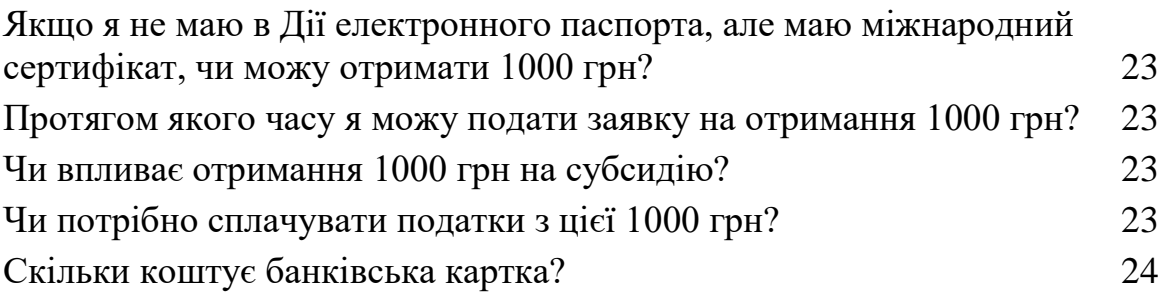

#### **Корисні посилання:**

- COVID-сертифікати<https://covid19.diia.gov.ua/>
- $\epsilon$ Підтримка 1000 гривень від держави<https://e-aid.diia.gov.ua/>
- <span id="page-3-0"></span>• Кабінет водія — <https://e-driver.hsc.gov.ua/>

## **COVID-сертифікати**

#### <span id="page-3-1"></span>**Отримання сертифікату:**

- 1. Якщо через застосунок, то повинен бути смартфон + банк або NFC
- 2. Якщо через портал, то має бути банк чи КЕП

#### <span id="page-3-2"></span>**Що потрібно для авторизаці:**

- **на порталі** [\(https://diia.gov.ua\)](https://diia.gov.ua/):
	- a. BankID Потрібно вибрати свій банк та авторизуватись у ньому, дотримуючись підказок: вказати номер картки, телефону чи просто навести камеру телефона на QR-код.
	- b. Дія.Підпис Потрібно відсканувати QR-код сканером у застосунку Дія. Пройдіть фотопідтвердження, введіть пароль до Дія.Підпису або ідентифікуйтеся через Face/TouchID.
	- c. КЕП Вибравши вхід через КЕП, вам треба перетягнути файл із комп'ютера або вибрати його на змінному носієві. Введіть пароль до підпису та натисніть «Продовжити».

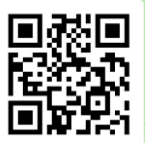

- **в застосунку Дія** [\(https://go.diia.app](https://go.diia.app/) | □
	- a. Авторизуйтесь у Дії зручним способом або встановіть її з App Store, Google Play, AppGallery чи за посиланням go.diia.app.
	- b. На головному екрані натисніть «Додати COVID-сертифікат» або в послугах виберіть «COVID- сертифікат», натисніть «Почати».
	- c. Серед типів сертифікатів виберіть потрібний.
	- d. Надайте згоду на передачу медичних даних та натисніть «Підписати».
	- e. COVID-сертифікат з'явиться в розділі «Документи».

## <span id="page-4-0"></span>**Дитячий COVID-сертифікат**

#### **Як згенерувати сертифікат через додаток:**

- 1. Авторизуйтесь у Дії зручним способом або встановіть її з App Store, Google Play, AppGallery чи за посиланням go.diia.app.
- 2. В послугах виберіть «COVID- сертифікат», «COVID-сертифікати моїх дітей».
- 3. Додайте свідоцтво про народження дитини, натисніть «Почати».
- 4. Надайте згоду на передачу медичних даних та натисніть «Підписати».
- 5. COVID-сертифікат про одужання дитини з'явиться в розділі «Документи».

### **Як згенерувати сертифікат через портал**

- 1. Авторизуйтеся на порталі Дія
- 2. Оберіть «Послуги» «Здоров'я» та оберіть потрібний тип сертифіката
- 3. Дайте згоду на передачу даних з Електронної системи охорони здоров'я у Дію.

### **УВАГА!!! Підходить, якщо:**

- в одного з батьків є свідоцтво про народження дитини або в Електронній системі охорони здоров'я ви зазначені як законний представник дитини
- у дитини одна доза вакцини або повний курс вакцинації

### **Важливо!!!**

- Дітям з 12 років сертифікат може згенерувати батько або матір.
- Діти з 14 років з ID-карткою можуть згенерувати COVID-сертифікат самостійно.

### <span id="page-4-1"></span>**COVID-сертифікат про одужання**

Сертифікат доступний у застосунку Дія на 15-й день з моменту, як лікар внесе діагноз COVID-19 та правильні дані в медичний реєстр (ЕСОЗ). Без фіксації в реєстрі сертифікат не підтягнеться. Сертифікат потрібно згенерувати самостійно.

Термін дії — 105 днів з моменту встановлення діагнозу лікарем.

Наприклад, якщо ви створили COVID-сертифікат про одужання не на 15 й, а на 20-й день після встановлення діагнозу, сертифікат діятиме ще 85 днів.

### **Що потрібно для сертифіката про одужання**

Коректний запис в електронній системі охорони здоров'я (ЕСОЗ) Запис у медичному реєстрі має бути таким: встановлений діагноз (основний або супутній) «2019-nCoV гостра респіраторна хвороба» (код U07.1 відповідно до національного класифікатора 025:2021 «Класифікатор хвороб та споріднених проблем охорони здоров'я»). Сертифікат сформується, лише якщо запис буде саме таким. Якщо у вас уже є електронна медична картка — лікар має ідентифікувати вас та знайти запис у реєстрі пацієнтів ЕСОЗ. Якщо немає жодної медичної картки — лікар створить її.

### **Як згенерувати сертифікат у застосунку Дія**

- 1. Авторизуйтесь у Дії зручним способом або встановіть її з App Store, Google Play, AppGallery чи за посиланням go.diia.app.
- 2. На головному екрані натисніть «Додати COVID-сертифікат» або в послугах виберіть «COVID- сертифікат», натисніть «Почати».
- 3. Серед типів сертифікатів виберіть «Сертифікат про одужання».
- 4. Надайте згоду на передачу медичних даних та натисніть «Отримати сертифікат».
- 5. COVID-сертифікат про одужання з'явиться в розділі «Документи».

### **Як згенерувати сертифікат через портал**

- 1. Авторизуйтеся на порталі Дія
- 2. Оберіть «Послуги» «Здоров'я» та оберіть потрібний тип сертифіката: «Сертифікат про одужання від COVID-19»
- 3. Дайте згоду на передачу даних з Електронної системи охорони здоров'я у Дію.

## **УВАГА!!!**

- Де використовувати:
	- На території України
	- Для подорожей закордон

## **Зверніть увагу**

Діагноз зі статусом «Введений помилково» не враховується при формуванні сертифіката про одужання.

Якщо інформація вказана правильно — пацієнт може сформувати сертифікат про одужання після 15-го дня від фіксації діагнозу в системі. Строк його дії: 105 днів від дати встановлення діагнозу. Медичні записи про діагноз потрібно передати в ЕСОЗ, а не лише зберегти в локальній мережі медичної інформаційної системи.

# <span id="page-6-0"></span>**COVID-сертифікат на підставі ПЛР-тесту**

## **Як згенерувати сертифікат**

- 1. Авторизуйтесь у Дії зручним способом або встановіть її з App Store, Google Play, AppGallery чи за посиланням go.diia.app.
- 2. На головному екрані натисніть «Додати COVID-сертифікат» або в послугах виберіть «COVID- сертифікат», натисніть «Почати».
- 3. Серед типів сертифікатів виберіть «COVID-сертифікат на підставі ПЛР-тесту».
- 4. Надайте згоду на передачу медичних даних та натисніть «Підписати».
- 5. COVID-сертифікат про одужання з'явиться в розділі «Документи».

### **Як згенерувати сертифікат через портал**

- 1. Авторизуйтеся на порталі Дія
- 2. Оберіть «Послуги» «Здоров'я» та оберіть потрібний тип сертифіката: «COVID-сертифікат про негативний ПЛР-тест»
- 3. Дайте згоду на передачу даних з Електронної системи охорони здоров'я у Дію.

# <span id="page-6-1"></span>**Як перевірити СOVID-сертифікати**

1. Переконайтеся, що у вас на пристрої встановлена остання версія застосунку, а інтернет — стабільний.

### **Зверніть увагу:**

Під'єднання до інтернету потрібне лише для того, щоб зчитати документ. Щоб показати QR, інтернет не потрібен.

- 2. Відкрийте Дію на смартфоні, знайдіть зчитувач у правому верхньому кутку.
- 3. Наведіть камеру смартфона на QR-код COVID-сертифіката паперового чи у смартфоні.
- 4. Документ буде перевірений автоматично, а ви одразу побачите результат перевірки.
- 5. Щоб показати QR-код у застосунку, потрібно натиснути на його картку.

<span id="page-7-0"></span>**Можливі помилки під час отримання сертифіката та поширені питання:**

# <span id="page-7-1"></span>**Скільки діє сертифікат?**

Жовтий/Зелений сертифікат (внутрішній та міжнародний) 30/365 днів Сертифікат про одужання 105 днів Сертифікат на підставі ПЛР-тесту 72 години Жовтий/Зелений дитячий сертифікат 30/365 днів

# <span id="page-7-2"></span>**Сертифікат про вакцинацію не знайдено**

В електронній системі охорони здоров'я немає даних про вакцинацію, ПЛР-тест або одужання від коронавірусної хвороби. Якщо ви зробили щеплення або одужали, зверніться до установи, у якій отримали медичну послугу. Лікар перевірить дані та внесе їх в електронну систему охорони здоров'я (ЕСОЗ). Після цього отримаєте сертифікат у Дії. Якщо ви робили ПЛР-тест і після цього ще не минуло 72 години, зверніться до відповідної лабораторії.

### <span id="page-7-3"></span>**Немає даних про вас в електронній системі охорони здоров'я**

Не знайшли ваші дані в реєстрі. Зверніться до сімейного лікаря, він внесе вас до електронної системи охорони здоров'я.

### <span id="page-7-4"></span>**«Зелений» сертифікат про вакцинацію недоступний**

Сертифікат доступний лише після повного курсу вакцинації. Якщо ви отримали 2 дози вакцини, зверніться до пункту вакцинації, щоб лікар вніс дані про друге щеплення до електронної системи охорони здоров'я. Після виправлення помилки сертифікат можна отримати в Дії.

### <span id="page-7-5"></span>**Сертифікат про вакцинацію недоступний**

Лікар припустився помилки або ж указав неправильний номер партії вакцини. Будь ласка, зверніться до лікаря, який проводив щеплення. Він виправить дані в електронній системі охорони здоров'я. Після виправлення помилки сертифікат можна додати в Дію.

# <span id="page-7-6"></span>**Я маю два щеплення, але COVID-сертифікат не відображається в Дії. Що робити?**

У разі, якщо маєте повний курс вакцинації (2 дози), проте у Дії він не відображається:

- 1. Переконайтеся, що використовуєте останню версію застосунку Дія.
- 2. Зверніться до лікаря, який вносив дані в ЕСОЗ, щоб перевірити правильність внесених даних у реєстр.

#### <span id="page-8-0"></span>**Запис про вас дублюється в реєстрі**

Лікар зробив декілька записів в електронній системі охорони здоров'я. Ви не зможете отримати COVID-сертифікат, поки дані не виправлять.

**Завантажте форму** (https://nszu.gov.ua/gromadyanam/koristuvachamecoz/termination) та заповніть її. Заяву надішліть разом із додатками до Національної служби здоров'я України (НСЗУ).

**Подати заяву онлайн:** підпишіть заяву КЕПом та надішліть разом із додатками у форматі DOC, DOCX або PDF сюди info@nszu.gov.ua. Відправити заяву поштою: роздрукуйте заповнену заяву, підпишіть її та надішліть із додатками на адресу 04073, м. Київ, проспект Степана Бандери, 19.

#### <span id="page-8-1"></span>**Наявність паперового медичного свідоцтва**

про вакцинацію/профілактику не гарантує успішної генерації сертифіката в Дії. Адже там різна правова регуляція і технічна реалізація.

#### <span id="page-8-2"></span>**На жаль, без РНОКПП авторизація**

у застосунку буде неуспішна, так як це є основним ідентифікатором за яким відображаються документи у застосунку.

#### <span id="page-8-3"></span>**Питання: відмова від РНОКПП,**

через банк ID не пускає в мобільний за стосунок, а на порталі видає повідомлення, що дата народження неправильна-хоча це не так. Зі слів особи на роботі просять сертифікат с QR, які подальші дії особи?

Можна порадити звернутися до сімейного лікаря і отримати міжнародне свідоцтво про вакцинацію, однак там також не буде зазначено QR-код, або можна отримати сертифікат за допомогою УНЗР — унікального номера запису в Єдиному державному демографічному реєстрі. Він присвоюється автоматично під час оформлення ID-картки або біометричного закордонного паспорта. Якщо немає ні РНОКПП, ні УНЗР, то сертифікат, на жаль, не згенерується, тому що електронні системи шукають пацієнта за цими ідентифікаторами.

### <span id="page-9-0"></span>**Як можна змінити дані в Дії, щоб відповідало по паспорту?**

Написати на електронну пошту — support $(\hat{\omega})$ thedigital.gov.ua, а також повідомте в чат з якої пошти буде надіслано повідомлення.

#### <span id="page-9-1"></span>**Як підтягнути дитячий сертифікат??**

1. додайте свідоцтво про народження дитини, знадобиться серія та номер документа

2. натисніть "Послуги" □□ "COVID-сертифікати" □□ "Отримати сертифікат"

3. ознайомтеся зі згодою на передачу даних та поставте галочку

Після сертифікати дитини з'являться в застосунку поряд із вашими документами.

Діти, які досягли 14 років і мають ID-картку в Дії, можуть згенерувати СOVID-сертифікат самостійно

Детальніше про дитячі сертифікати — у відеоролику (https://youtu.be/ h6FKJx0qoQ)

#### <span id="page-9-2"></span>**Сканування QR код сертифікату**

відбувається тільки через Дію або аналог (при скануванні звичайним сканером нічого не дасть)

#### <span id="page-9-3"></span>**Були вже в лікаря та виправили дані**

В Дії відображаються сертифікати тільки в тому випадку, якщо заповнені всі дані і заповнені вони коректно.

Якщо документа немає, 99,99%, що десь наявна помилка.

Перевіряти дані чи редагувати їх (виправляти помилки) не можемо. В цьому випадку можуть допомогти:

- 1. сімейний лікар, якщо помилка в персональних даних (ПІБ, РНОКПП і т.п.)
- 2. лікар, що робив щеплення, якщо помилка в даних про щеплення (термін дії вакцини, виробник і т.п.)

3. НСЗУ, якщо дані медичної картки дублюються (для цього слід заповнити форму).

Якщо користувач вам говорить, що вже був в лікаря, а сертифікату немає, слід знову йти до лікаря та перевіряти дані. Або ж заповнювати форму на уточнення даних в чат-боті.

# <span id="page-10-0"></span>**Які саме дані слід перевіряти в лікаря?**

Трапляються випадки, коли лікарі перевірили лише факт наявності записів в ЕСОЗ, проте варто перевірити коректність даних по кожному пункту:

- 1. Перевірити, чи правильно внесли прізвище, ім'я та по-батькові українською та латиницею.
- 2. Дані із біометричного закордонного паспорта або ID-картки, а також податкового коду.
- 3. Внесення РНОКПП до даних пацієнта
- 4. Назва вакцини.
- 5. Дата отримання першої та другої дози вакцини.
- 6. Номер партії вакцини.
- 7. Кількість отриманих доз вакцин, а також їх порядковий номер.
- 8. Дата, до якої дійсний сертифікат.
- 9. Коректне зазначення етапності вакцинації
- 10.Немає бути дублів записів в Електронній системі охорони здоров'я
- 11.Лікар мав підписати кожну дозу вакцинації та синхронізувати його з ЕСОЗ
- 12.Перевірити, чи вніс лікар, який вакцинував, запис про кожну дозу вакцини. Якщо дані перенесли із зовнішнього документу, то Міжнародне свідоцтво про вакцинацію сформується, проте не згенеруються COVID-сертифікат.

Алгоритм перевірки даних про одужання заявника від COVID-19 через МІС, для знайдення причини, через яку пацієнт не отримує COVIDсертифікат. Чи звертався користувач до лікарів і отримав діагноз "короновірусна хвороба"?

При цьому були встановлені лікарем наступні параметри:

- 1. Епізод надання медичної допомоги.
- 2. Взаємодія (так називається зустріч пацієнта і лікаря). Упродовж взаємодії встановлено діагноз U07.1 — «2019-nCoV гостра респіраторна хвороба» за Національним класифікатором НК

025:2019. В стаціонарі додатково ще має бути поставлений діагноз з кодом Z25.8 за Міжнародною класифікацією хвороб.

- 3. Позначено, що Первинне джерело даних про діагноз «так» (тобто не зі слів, не з виписки від іншого лікаря, а все лікар бачив на власні очі).
- 4. Клінічний діагноз основний або супутній. Його статус «активний» або «вилікуваний».
- 5. Статус верифікації діагнозу «підтверджений».
- 6. Дані пунктів 1-5 від МІС передані в ЕСОЗ.
- 7. Від дати позитивного тесту минуло більше 14-ти, але не більше 105 ти календарних днів.

# <span id="page-11-0"></span>**Як заповнити форму в чат-боті (https://chat.diia.gov.ua/)**

 $\mathbb{B}$   $\Box$  Зверніть увагу, що ця форма НЕ стосується тих випадків, коли з'являється екран про дублювання карти пацієнта!

У реєстрі недостатньо даних про сертифікат або ж вони помилкові. Перейдіть, будь ласка, в чат-боті у розділ «Цифрові документи» > «COVID-сертифікат» > «Не підтягнувся» > «Вакцинувався в Україні, але не підтягнувся сертифікат» та заповніть форму.

Лікарі опрацюють її та зателефонують вам, щоб допомогти. Заява опрацьовується кілька днів, можливо і більше тижня. Тому на наступний день особливість не вирішиться.

# <span id="page-11-1"></span>**Дублі**

Сімейний лікар за дорученням пацієнта може звернутись до Національної служби здоров'я через форму для усунення дублів.

Ось рекомендована форма заяви НСЗУ та порядок її подачі від 02.11.2018 № 994-18 — https://cutt.ly/sEPrnNj

Приклад: https://cutt.ly/aEmPSeK

# <span id="page-11-2"></span>**Відображається жовтий сертифікат, хоча зроблено 2 вакцини**

Дія відображає ті дані, які отримує в результаті перевірки з Електронної системи охорони здоров'я.

Радимо звернутися до лікаря, який вакцинував, щоб перевірити та виправити дані. Адже коректність даних у ЕСОЗ = сертифікат у застосунку та на порталі Дія. Важливо звернути увагу на такі пункти:

- 1. Назва вакцини.
- 2. Дата отримання першої та другої дози вакцини.
- 3. Номер партії вакцини.
- 4. Кількість отриманих доз вакцин, а також їх порядковий номер.
- 5. Коректне зазначення етапності вакцинації
- 6. Вакцинація закордоном

Зараз чинне законодавство не передбачає генерацію сертифікатів на основі даних про вакцинацію, яку зробили за кордоном. Після того, як Міністерство охорони здоров'я врегулює цю процедуру, можна буде їх додати в застосунок.

 Якщо робили одне щеплення за кордоном, а інше - в Україні і дані внесено вірно, то буде відображатися жовтий сертифікат на основі даних про щеплення.

#### <span id="page-12-0"></span>**Авторизація**

 На порталі можна авторизуватися за допомогою КЕП або системи BankID

Якщо помилка через BankID, радимо звернутися в банк, чому виникає особливість під час авторизації через систему BankID. Можливо слід актуалізувати дані.

Якщо помилка через КЕП, радимо спробувати інший браузер, перезавантажити браузер, очистити кеш.

 $\Box$ В застосунку можна авторизуватися за допомогою BankID або NFC.

Якщо не вдається авторизуватися, уточнюємо чи є РНОКПП (ідентифікаційний код).

❌ Якщо є відмова від РНОКПП, то в застосунку не можна авторизуватися $\times$ 

Не вдається авторизуватися через BankID, РНОКПП  $\epsilon$ 

— радимо авторизуватися через інший банк, якщо є така можливість;

— якщо немає, радимо звернутися в банк для актуалізації даних.

Якщо не з'являється іконка NFC, тоді на смартфоні відсутній модуль NFC.

Якщо не вдається зчитати паспорт, слід чітко тримати телефон, не рухати його, можливо додатково зняти чохол.

Якщо авторизація все одно неуспішна, тоді скоріше РНОКПП відсутній в реєстрі ДМС і авторизуватися не вдасться.

#### <span id="page-13-0"></span>**Паспорт в застосунку**

В застосунку можуть відображатися:

✅ закордонний паспорт (біометричний і небіометричний)

 $\mathcal O$  ID-карта.

 $\times$  Паспорт-книжечка не може відображатися в застосунку $\times$ 

Якщо в застосунку не відображається закордонний чи ID-карта, тоді слід міняти документ на новий.

Чому так? В реєстр ДМС під час оформлення не внесли РНОКПП. В такому випадку слід тільки оформлювати новий документ, щоб РНОКПП внесли в реєстр. Просто додати документ без оформлення не можна.

 Якщо паспорт був, але зник, радимо перевірити повторно через деякий час.

#### <span id="page-13-1"></span>**Видалення застосунку**

 $\Box$  Заборонено радити видаляти застосунок $\Box$  Видалення застосунку ніяк не може допомогти у відображенні сертифікату.

Якщо сертифікат вже є, то після видалення треба повторно додавати сертифікат. В цей момент можуть бути планові технічні роботи чи велике навантаження на реєстр і людина не може додати сертифікат.

### <span id="page-13-2"></span>**Портал/застосунок**

Портал (веб-сайт) і застосунок (додаток на смартфоні) — це різні речі. Дані між ними не синхронізуються.

Якщо є документи чи послуга в застосунку, то це не значить, що ці ж документи чи послуги є на порталі.

### <span id="page-14-0"></span>**Два сертифікати у додатку**

Якщо у додатку відображається і жовтий і зелений сертифікати, то для вирішення даного багу потрібно переавторизуватися в додатку та перезамовити послугу **Covid-сертифікат**

# **Авторизація через Приват 24**

Якщо при натисканні авторизація через **Приват24** відкривається **браузер** то потрібно в налаштуваннях браузер скинути налаштування запуску за замовчуванням або авторизуватися через **BankID**.

## <span id="page-14-1"></span>**Одна вакцина за кордоном, друга в Україні**

На підставі даних про вакцинацію, яка внесена з вторинного джерела, сертифікат не формується. Термін дії однодозного **30 днів.**

# **Що робити якщо на картці платника податків довго пише "Ваш документ проходить верифікацію"**

Для початку спробувати переавторизуватися (меню-вийти-вийти), та знову залогінитися

### **Якщо переавторизація не допомагає, то:**

Таке трапляється, коли є неточність в банківських даних або реєстрі Державної податкової служби. Найпоширеніша з них пов'язана з неправильним внесенням ПІБ до реєстру.

#### **План дій, що допоможе виправити це:**

1. Радимо отримати онлайн-консультацію в банку:

• зверніться до менеджера банка, щоб переконатися у коректності введених даних.

2. Звірте, чи збігаються дані в реєстрі з даними в паспорті (ПІБ, дата народження) та податковому номері:

• банк перевірить дані в системі. Менеджер виправить за наявності помилки.

### **Якщо помилки в банківських даних відсутні, то:**

• зверніться до ДПС за місцем реєстрації, а саме до працівника, який видає РНОКПП;

- ДПС перевірить дані в реєстрі;
- якщо є помилка, то дані змінять, а вам видадуть новий документ.

Якщо помилку виправлено у банку, а документ ще не верифіковано. Дії наступні: необхідно звернутися до ДПС за місцем реєстрації.

# **єПідтримка – 1000 гривень від держави**

<span id="page-16-0"></span>Також мануал [єПідтримка | УКЦ | Підтримка](https://docs.google.com/document/d/1htl9ZvFLuKOFwDC9UaEaVsCzbxYsWpP--zO3bIo7Cto/edit)

## **Кому які питання адресуються?**

Питання, які потрібно адресувати службі підтримки:

- Авторизація в застосунку
- Оновлення до останньої версії застосунку
- Відображення послуги в застосунку
- Генерація COVID-сертифікату
- Формування та відправка заяви на отримання виплати

Конcультації в Telegram, Viber и Facebook Messenger –

https://chat.diia.gov.ua/

Поштою – support@thedigital.gov.ua

Банк (Користувач звертається до служби підтримки відповідного банку)

- Питання про відкриття картки єПідтримка
- Неможливо провести оплату з картки
- Умови витрати 1000 гривень
- Яка вартість картки
- На які саме товари я можу витратити ці кошти?

## Міністерство економіки

Розпорядник державних коштів, який відповідальний за нарахування коштів на вказані рахунки користувачів.

Питання, які потрібно адресувати міністерству економіки

- Не зарахували кошти протягом 10-ти днів
- Коли очікувати коштів
- Чому саме така сума

# <span id="page-16-1"></span>**Як оформити картку єПідтримка?**

- Онлайн
	- Завантажте застосунок банку та оформіть картку єПідтримка
- Офлайн
	- Зайдіть до фізичного відділення та попросіть оформити картку єПідтримка

### <span id="page-17-0"></span>**Як отримати виплату?**

- 1. Оформіть спеціальну картку єПідтримка в застосунку банку або офлайн-відділенні
- 2. Завантажте застосунок Дія та авторизуйтесь у ньому
- 3. Переконайтесь, що у вас є «зелений» COVID-сертифікат
- 4. Зайдіть у розділ Послуги
- 5. Знайдіть послугу єПідтримка
- 6. Виберіть для виплати картку єПідтримка
- 7. Очікуйте зарахування грошей від Мінекономіки

# <span id="page-17-1"></span>**Перелік МСС-кодів де можна буде витратити кошти карти єПідтримки**

- 4112 Залізничний транспорт
- 4511 Пасажирський авіаційний транспорт
- 7832 Демонстрація кінофільмів

7922 - Театральна та концертна діяльність, функціонування театральних і концертних залів

- 7929 Діяльність із підтримки театральних і концертних заходів
- 7991 Функціонування музеїв
- 7941 Функціонування спортивних споруд
- 7997 Діяльність спортивних клубів, діяльність фітнес-центрів
- 5942 Книжкові магазини

# <span id="page-17-2"></span>**Банки-партнери**

Вам потрібно бути клієнтом одного з банків-партнерів або бути готовим відкрити в них новий рахунок:

- А-Банк
- Альфа-банк
- Монобанк
- Приватбанк
- Ощадбанк
- Укргазбанк

#### <span id="page-18-0"></span>**Запитання громадян**

# <span id="page-18-1"></span>**Список де можна витратити 1000 (список не весь)**

Книгарні

- книгарня "Bookstore Ye", вулиця Короленка, 2;
- книгарня "Дружба", майдан Незалежності, 5;
- книгарня "Слово", вулиця Соборна, 57;
- книгарня "Ранок", вулиця Соборна, 57;
- книгарня "Просвіта", вулиця Київська, 17;
- книгарня "Книги", вулиця Соборна, 316;
- книгарня "Буква", вулиця Короленка, 1;

Кінотеатри

● кінотеатр "Україна", майдан Незалежності, 2;

### Аптеки

- мережа аптек "Подорожник";
- мережа аптек "Рівнефармація";
- мережа аптек " $BICA$ ";
- мережа аптек "Аптека оптових цін";
- мережа аптек "Бажаємо здоров`я";
- мережа аптек "Здорова родина".

Спорт-зали

- Crossfit, вулиця Петра Могили, 28;
- Fitness City Club, вулиця Словацького, 4-6;
- Фітнес Порт, вулиця Княгині Ольги, 6;
- Pradjat, вулиця 16 липня, 38;
- Manhattan Fitnes Club, вулиця Соборна, 112;
- $\bullet$  E.G.O. club, вулиця Київська, 10;
- АкваРай, вулиця Андрія Мельника, 15-17.
- Альфа, вулиця Гагаріна, 39.
- Квитки залізничного сполучення можна придбати в касах, або на офіційному сайті Укрзалізниці.
- Придбання квитків в театр та на концерти можливе лише через сайт Kasa.in.ua та Karabas.com.

Також:

- Рівненський обласний музично-драматичний театр;
- Рівненський театр ляльок;
- Рівненська обласна філармонія
- Обласний краєзнавчий музей
- Культурно-археологічний центр "Пересопниця".
- Квитки на залізницю можна придбати в касах або на офіційному сайті Укрзалізниці.

# **Як отримати фізичну картку після відкриття рахунку?**

Наразі програма передбачає лише цифрові картки. Фізичні картки стануть доступними в 1 кварталі 2022 року.

# <span id="page-19-0"></span>**Картку можна отримати тільки онлайн?**

Картку можна отримати як онлайн, так і офлайн.

# <span id="page-19-1"></span>**Чи можу я отримати 1000 грн, якщо не маю COVID-сертифіката в Дії?**

Послугу можна отримати лише за наявності «зеленого» сертифіката вакцинації в застосунку Дія.

# <span id="page-19-2"></span>**Не можу відкрити рахунок у банку. Що робити?**

Зверніться в служби підтримки відповідного банку, там нададуть вичерпну консультацію щодо відкриття спеціальної картки.

# <span id="page-19-3"></span>**Спеціальна картка в банку відкрита, але в Дію не підтягується. Що робити?**

Зачекайте трохи. Рахунок має відобразитися одразу після відкриття, проте може затриматися, якщо дані з якоїсь причини не підтягнулися. Раз на добу банки додатково підвантажують дані, будь ласка, зачекайте. Якщо за добу IBAN не підтягнеться, спробуйте знову.

# <span id="page-19-4"></span>**Що робити, якщо заяву на послугу успішно подано, але гроші на рахунок не надійшли?**

Якщо є повідомлення про успішну реєстрацію заяви, значить, в Мінекономіки її прийняли та протягом 10 днів 1000 грн буде зараховано.

# <span id="page-19-5"></span>**Хто нараховує кошти?**

На Дію покладено технічну частину реалізації проєкту, за нарахування коштів після успішного отримання заяви відповідає Мінекономіки. Точна дата зарахування залежить від вашого банку.

# <span id="page-20-0"></span>**Як знайти послугу в Дії?**

Авторизуйтеся в мобільному застосунку Дія та перейдіть у розділ Послуги.

єПідтримка доступна, починаючи з версії Дії 3.0.22 для iOS та 3.0.19 для Android.

# <span id="page-20-1"></span>**Хто може отримати виплату?**

Отримати виплату можуть громадяни України, які досягли 18 років і мають в застосунку Дія «зелений» COVID-сертифікат вакцинації.

# <span id="page-20-2"></span>**Чому саме ці банки?**

Наразі це ті банки, які мають найбільшу технічну готовність, щоб долучитися до проєкту. Найближчим часом перелік банків поповниться.

Завантажте застосунок обраного банку в переліку з Play Market, App Store чи AppGallery та відкрийте спеціальну картку єПідтримки.

# <span id="page-20-3"></span>**Якщо немає мобільного пристрою, застосунку Дія або банківського застосунку?**

Наразі триває розробка варіантів виплат не через Дію. Реалізація на боці Мінекономіки та запланована на 2022 рік.

### <span id="page-20-4"></span>**Не надсилається заява**

Можливо, система перевантажена. Трохи зачекайте та спробуйте пізніше.

## <span id="page-20-5"></span>**Чи можна зняти гроші або переказати на іншу картку?**

Кошти мають цільове призначення, тому їх не можна переказати на іншу картку чи зняти готівку, а лише витратити за призначенням.

## <span id="page-20-6"></span>**Не можу здійснити оплату у визначених категоріях**

Merchant Category Code (MCC) код бізнесу має відповідати МCC коду бізнесу однієї з визначених постановою категорій. Якщо здійснити оплату не вдається, значить, бізнес зареєстрований не в тій категорії, у якій надає послуги.

# <span id="page-21-0"></span>**Де я можу придбати книжки в межах єПідтримки?**

Книжки можна придбати лише в книгарнях, МСС яких відповідає зазначеним у постанові категоріям бізнесу.

Можна придбати книжки в книгарнях, але не можна в продуктовій крамниці чи на заправці.

### <span id="page-21-1"></span>**Як діяти, якщо сума до оплати понад 1000 гривень?**

Надавач послуги може розділити оплату на частини, одна з яких відповідатиме сумі коштів на спеціальній картці.

# <span id="page-21-2"></span>**Що відбувається із залишком суми, якщо оплата була менша як 1000 гривень?**

У разі, якщо на кінець терміну (4 місяці з дня отримання коштів) на спеціальній картці залишаться невитрачені кошти, вони повернуться до державного бюджету.

# <span id="page-21-3"></span>**Чи можна витратити кошти в декілька платежів у різних категоріях?**

Витрачати 1000 грн можна в різних надавачів послуг, не обов'язково одноразово.

### **Наприклад:**

- $\bullet$  Отримали на картку 1000 гривень.
- Придбали квиток на потяг за 560 гривень (залишок 440 гривень).
- Придбали квиток у театр за 150 гривень (залишок 290 гривень).
- Хочете придбати фітнес-абонемент за 500 гривень. Сплачуєте 290 гривень зі спеціальної картки та доплачуєте додатково 210 гривень.

Вітаємо, гроші витрачені під 0.

### <span id="page-21-4"></span>**Чи є часове обмеження на витрату 1000 грн?**

На витрату 1000 грн є 4 місяці з моменту їх зарахування на картку.

### <span id="page-21-5"></span>**Чи можна відкликати заяву?**

У разі успішного надсилання заяви відкликати її неможливо.

## <span id="page-22-0"></span>**Чи можна змінити банк?**

Банк можна змінити до моменту надсилання заяви. Після подання заяви змінити банк неможливо.

### <span id="page-22-1"></span>**Чи може виплату отримати іноземець?**

Виплату може отримати виключно громадянин України, який досяг 18 років і має в застосунку Дія «зелений» COVID-сертифікат вакцинації. Іноземці отримати виплату не зможуть.

## <span id="page-22-2"></span>**Відмовився від РНОКПП. Чому не можу отримати 1000 грн?**

Технічна реалізація послуги єПідтримка в цьому році передбачає наявність РНОКПП. У наступному році буде розроблятися спосіб отримання 1000 грн для громадян, які не мають РНОКПП.

### <span id="page-22-3"></span>**Чи можу я отримати 1000 грн, якщо вакцинувався за кордоном?**

Умовою отримання послуги є наявність «зеленого» COVID-сертифіката в застосунку Дія. Для цього дві дози щеплення мають бути зроблені в Україні та внесені лікарем у реєстр ЕСОЗ.

Якщо дві дози вакцини зроблені за кордоном, отримати послугу єПідтримка не можна.

# <span id="page-22-4"></span>**Якщо я не маю в Дії електронного паспорта, але маю міжнародний сертифікат, чи можу отримати 1000 грн?**

Так, можете.

# <span id="page-22-5"></span>**Протягом якого часу я можу подати заявку на отримання 1000 грн?**

Заявку можна подати до кінця терміну дії програми, тобто до 18.12.2022

## <span id="page-22-6"></span>**Чи впливає отримання 1000 грн на субсидію?**

Ні, не впливає.

## <span id="page-22-7"></span>**Чи потрібно сплачувати податки з цієї 1000 грн?**

Ні, не потрібно.

# <span id="page-23-0"></span>**Скільки коштує банківська картка?**

Видача віртуальної карти безоплатна.